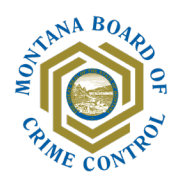

## How to Obtain the Required SAM Registration Document

- 1. Go to<http://www.sam.gov/>
- 2. Click "Sign In."
	- **Users with existing account:** enter your credentials and click "Accept."
	- **New users:** click the "Create an account" button, follow the on-screen instructions, and enter the required information.
- 3. You will be taken to a dual-authentication page. Follow the on-screen instructions and enter the requested phone verification information.
- 4. You will receive an automated phone call with a code. Enter the code and continue.
- 5. If you are not automatically taken to the Workspace page, click "Workspace" in the upper right corner of the screen.
- 6. On the Workspace page, click the "Active" button under "Entity Registration."

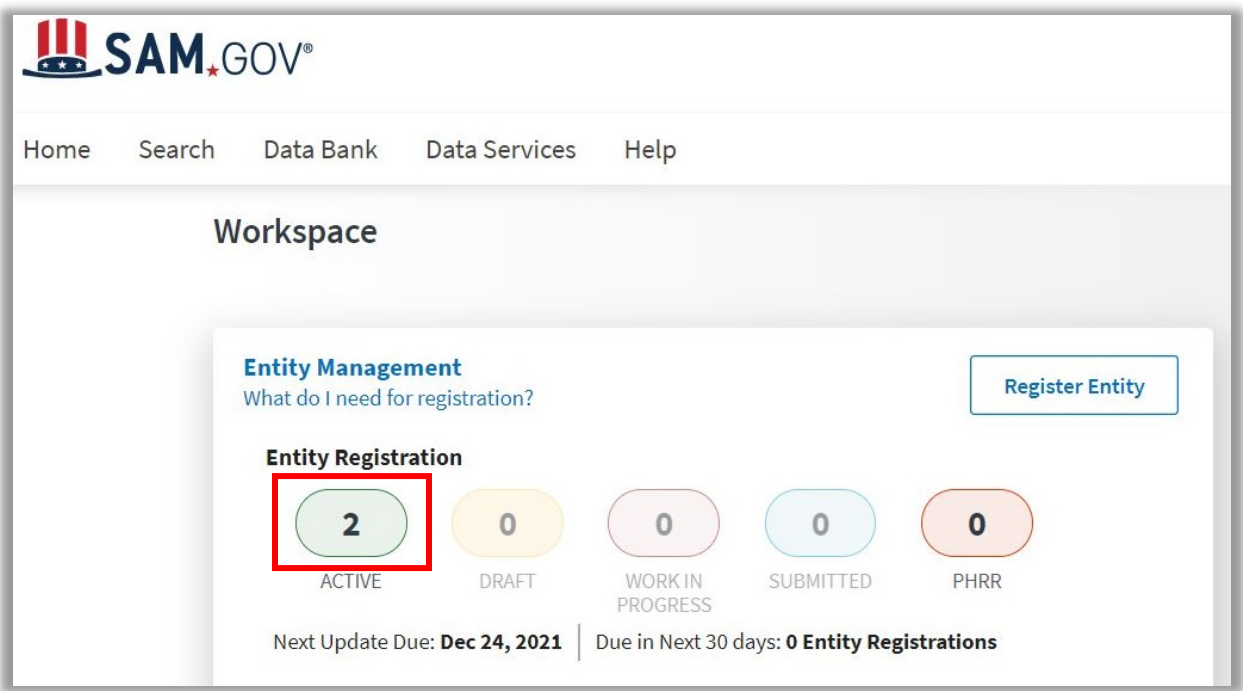

You will be taken to the following page:

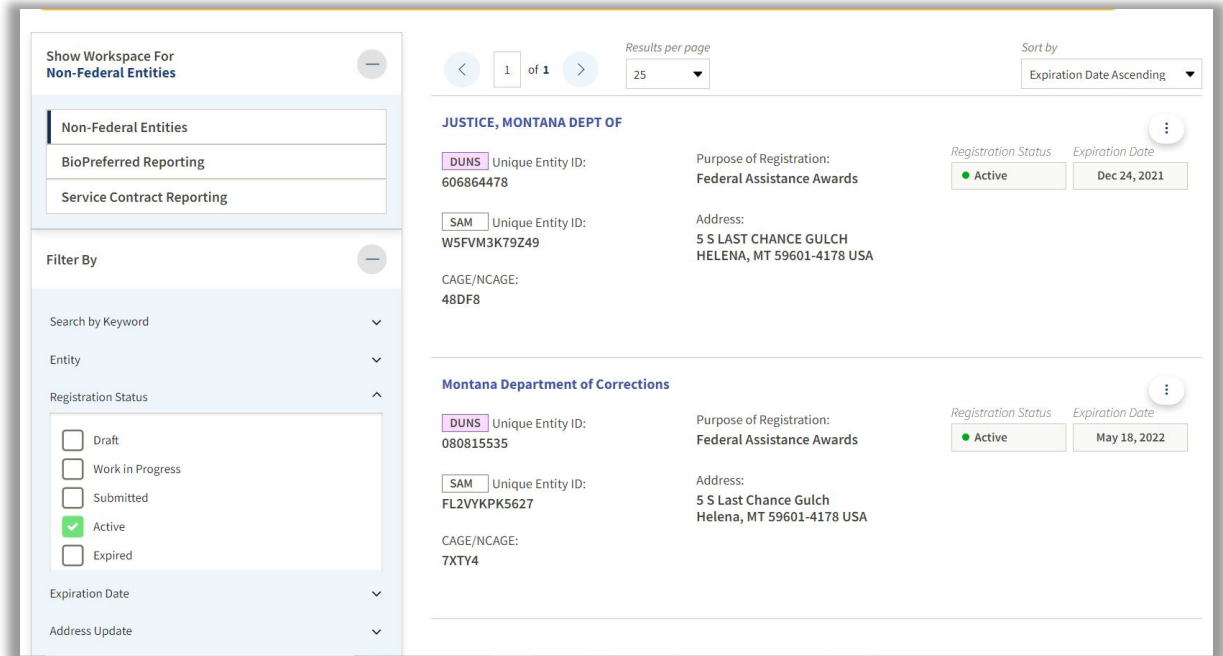

7. Click on the "…" icon for the entity you wish to obtain the DUNS and SAM registration status information for, then select "View Record."

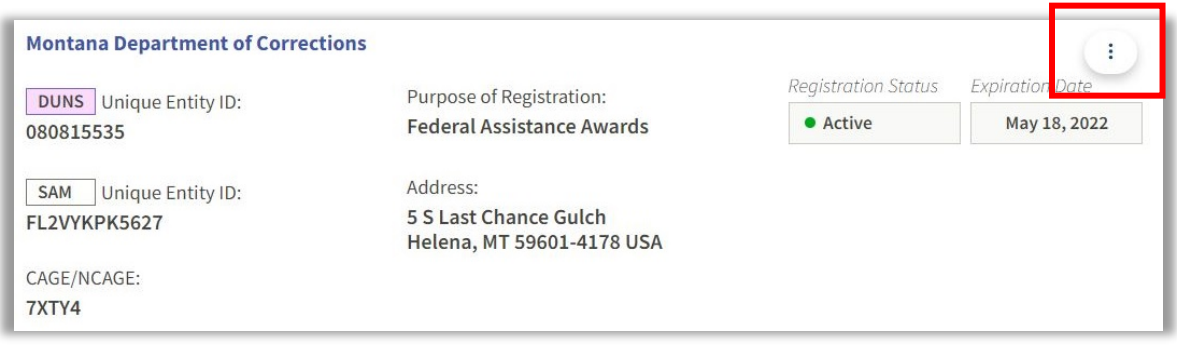

You will be taken to a page that looks something like this:

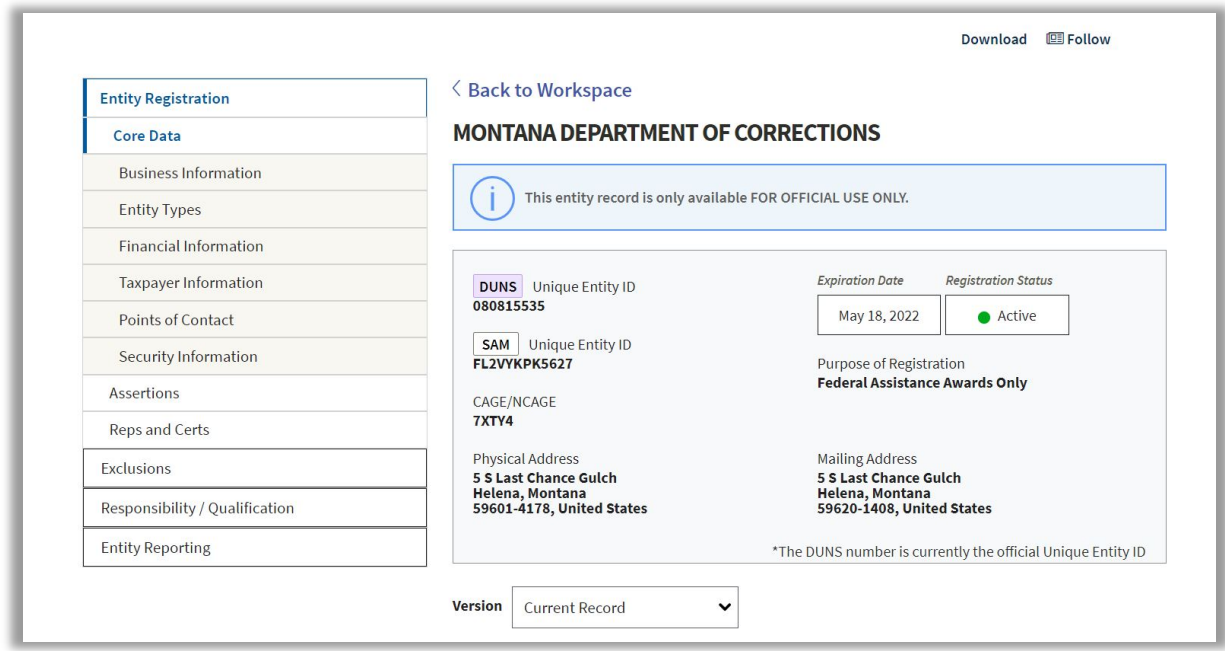

8. Click "Download" in the upper right corner of the screen.

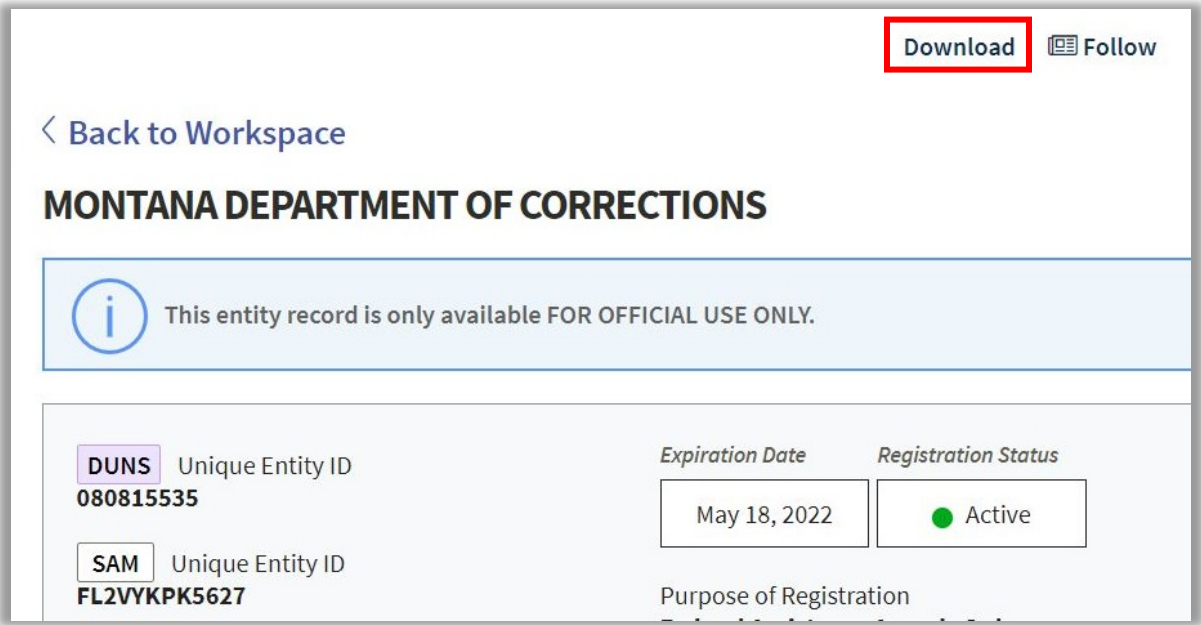

The following pop-up will appear:

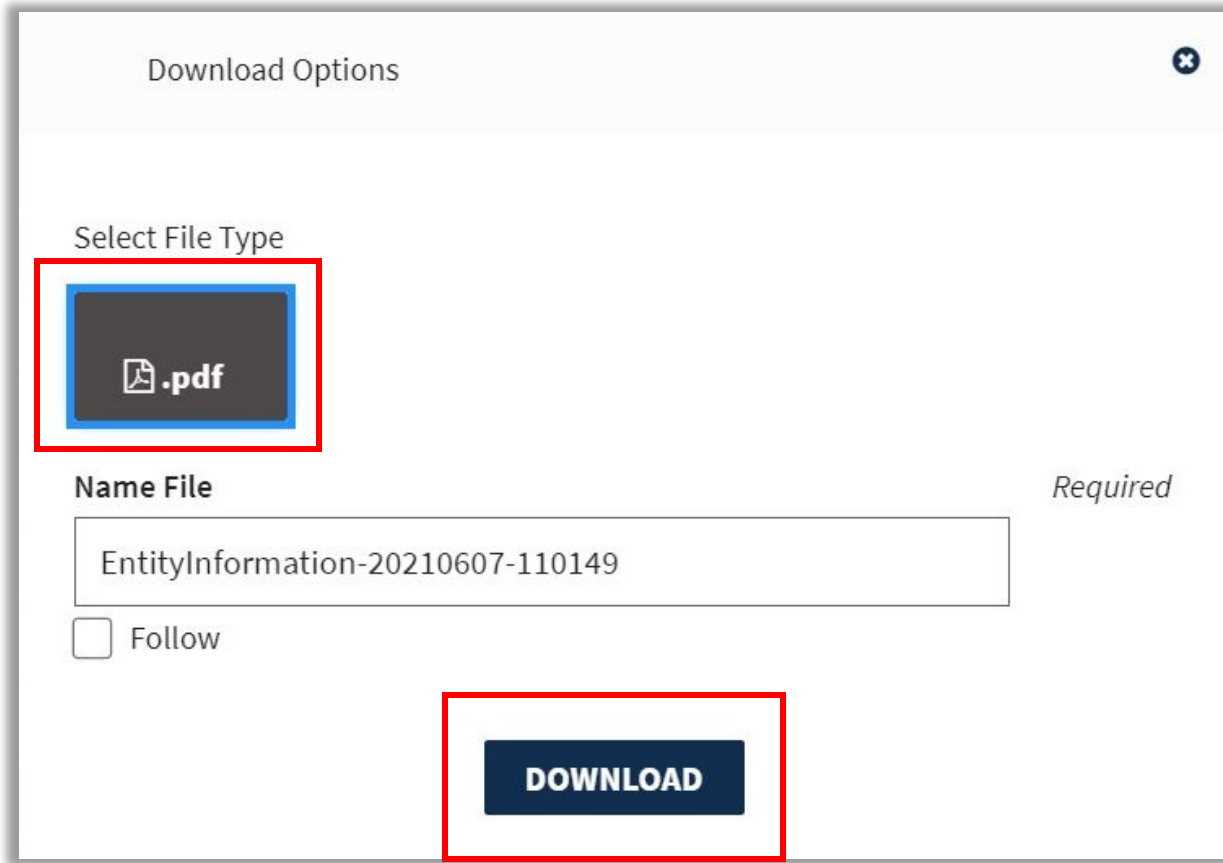

9. Click ".pdf" under "Select File Type," then click "Download."

The downloaded document will look something like this:

## **LAN.GOV® MONTANA DEPARTMENT OF CORRECTIONS**

**ALERTI** This entity is only available FOR OFFICIAL USE ONLY.

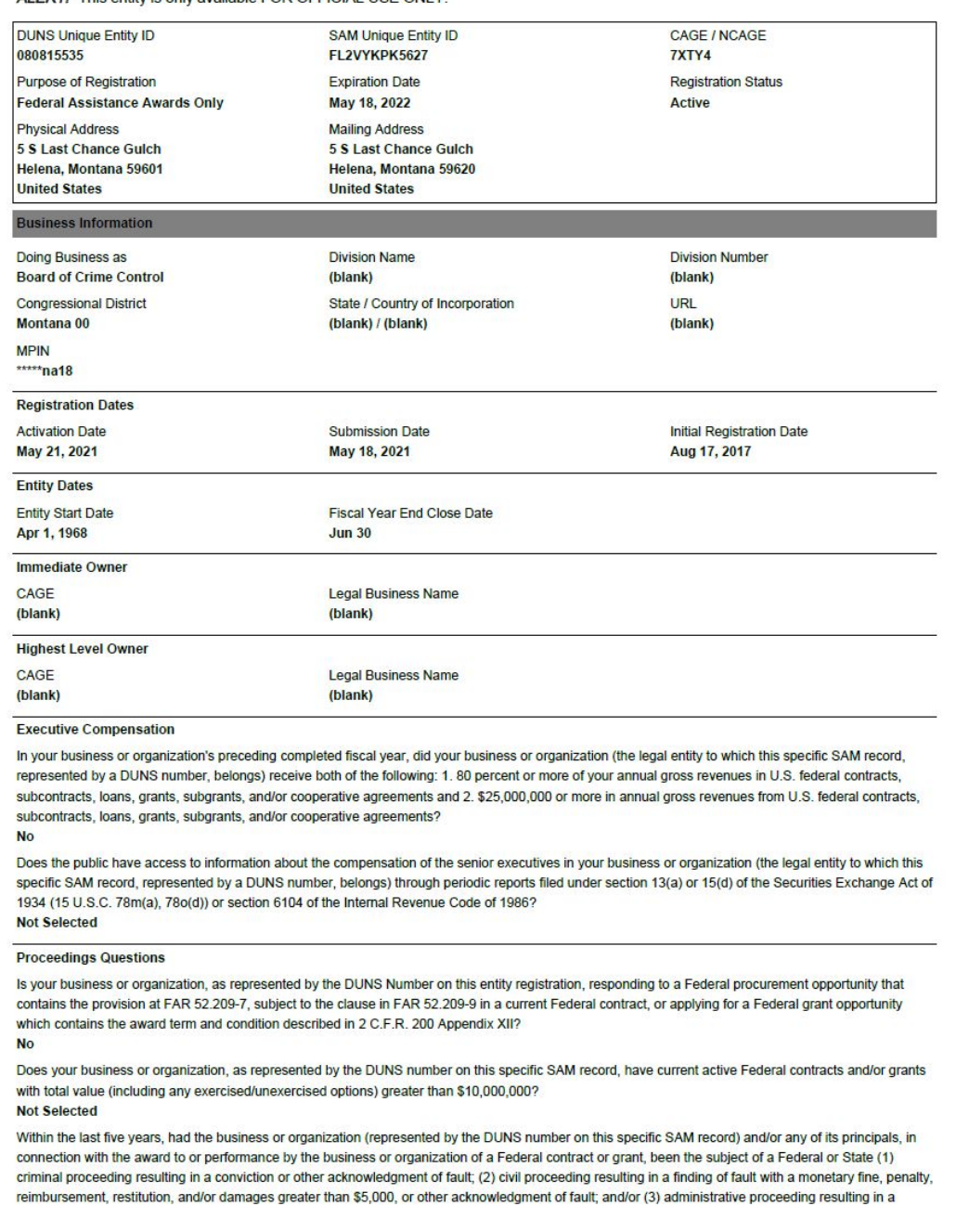

10. Upload the document in the SAM Verification section in the Supplement 2. – Accounting Documentation form of your application in AmpliFund.